#### 昂立传统继电保护测试仪波形回放菜单使用说明

 昂立的上位机软件安装完毕后,计算机桌面上将出现图 标 TH "ONLLY 系列计算机自动化(继电保护)测试调试系 统";

一、测试仪开机后选择外接 PC 控制(单机);

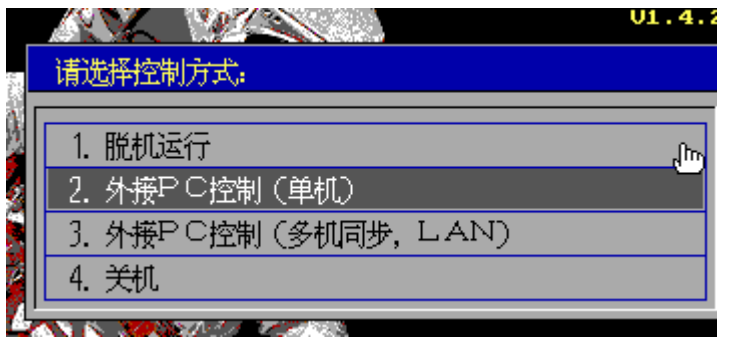

二、选择网络通讯 LAN (如果界面没有这个显示;可忽略)

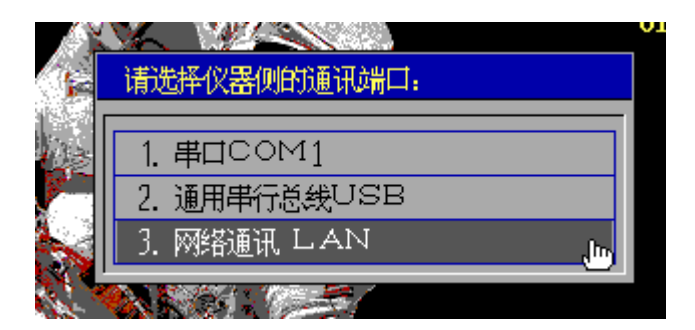

三、外接 PC 指的是计算机的 IP 地址,首先确认外接 PC 和本 测试仪 IP 地址与默认网关三个的 IP 网段是否都一致,比如 下图 192.168.253.97

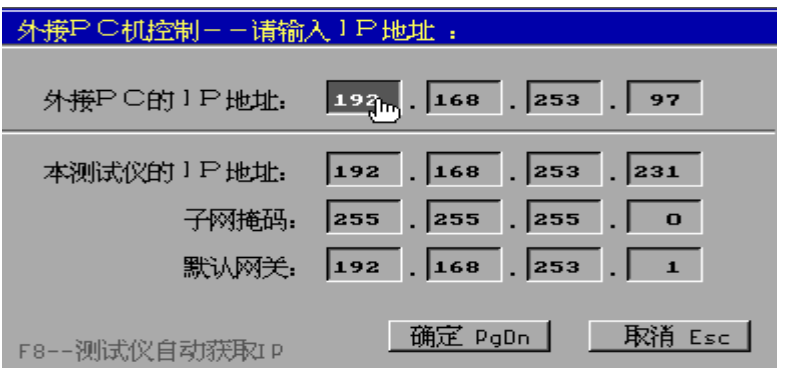

确认好后选择确定测试仪即进入联机状态:(如下图)

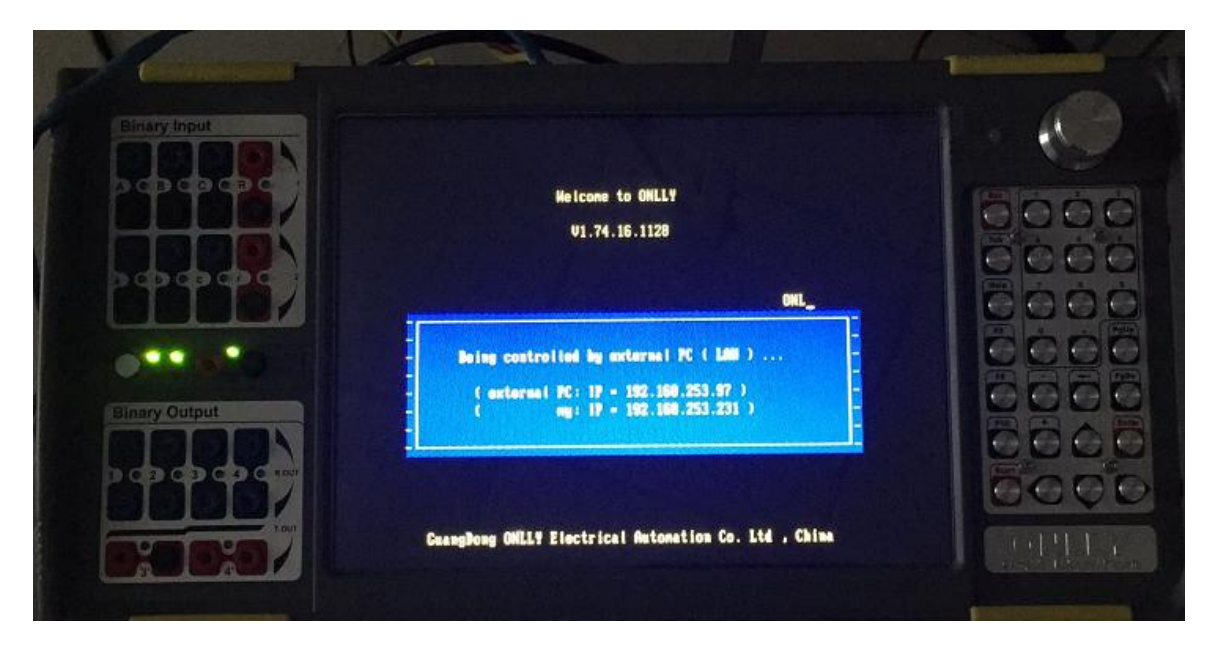

然后打开计算机网络连接选择属性——IPV4 协议

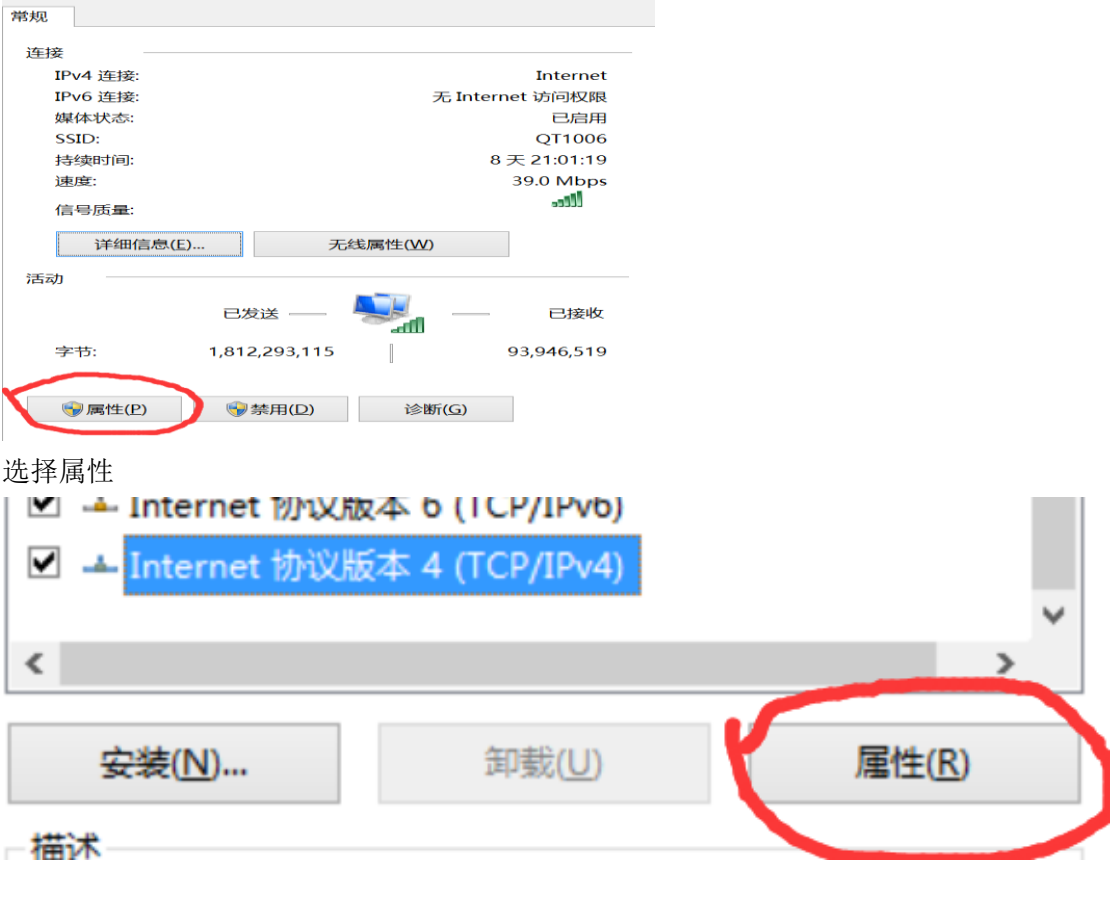

如下图设 IP 地址与测试仪的

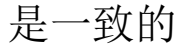

◎ 使用 ト面的 IP 地址(S): 192.168.253.97 **IP 地址(I):** 255.255.255.0 子网掩码(U): 192.168.253.1 默认网关(D): ◎ 自动获得 DNS 服务器地址(B) ◎ 使用下面的 DNS 服务器地址(E): 首选 DNS 服务器(P):  $\sim$   $\sim$  $\cdot$ 备用 DNS 服务器(A):  $\qquad \qquad \bullet \qquad \qquad \bullet$ 

□ 退出时验证设置(L)

高级(V)...

然后打开测试软件,通用测试,电压电流菜单右下脚有一个 "Welcome to ONLLY!"证明联机成功(如下图)。

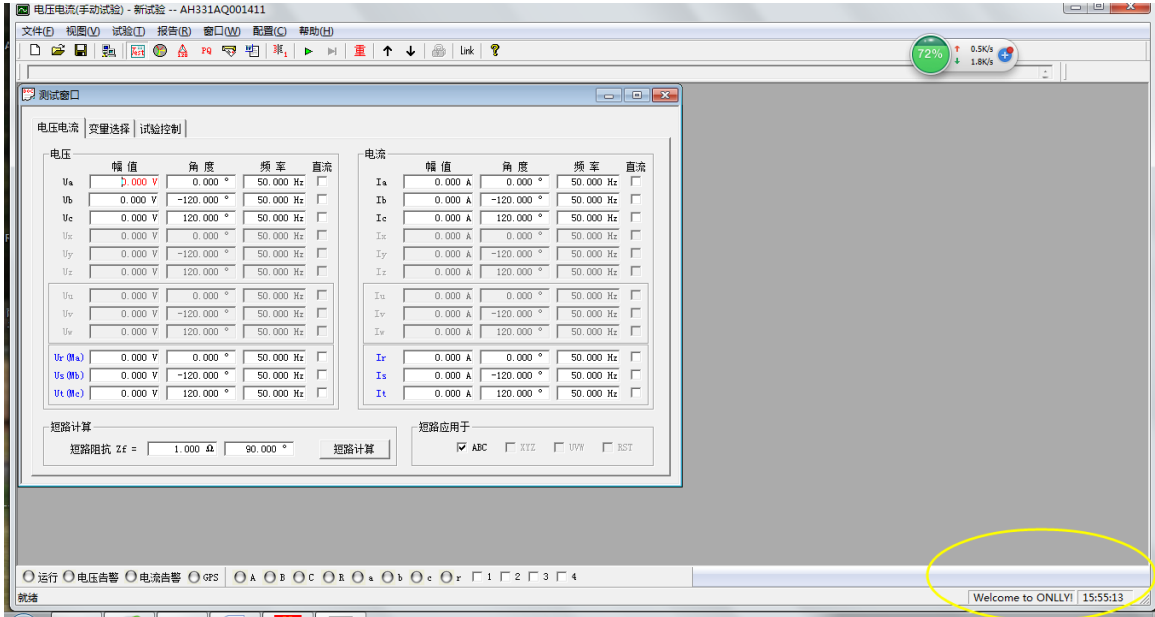

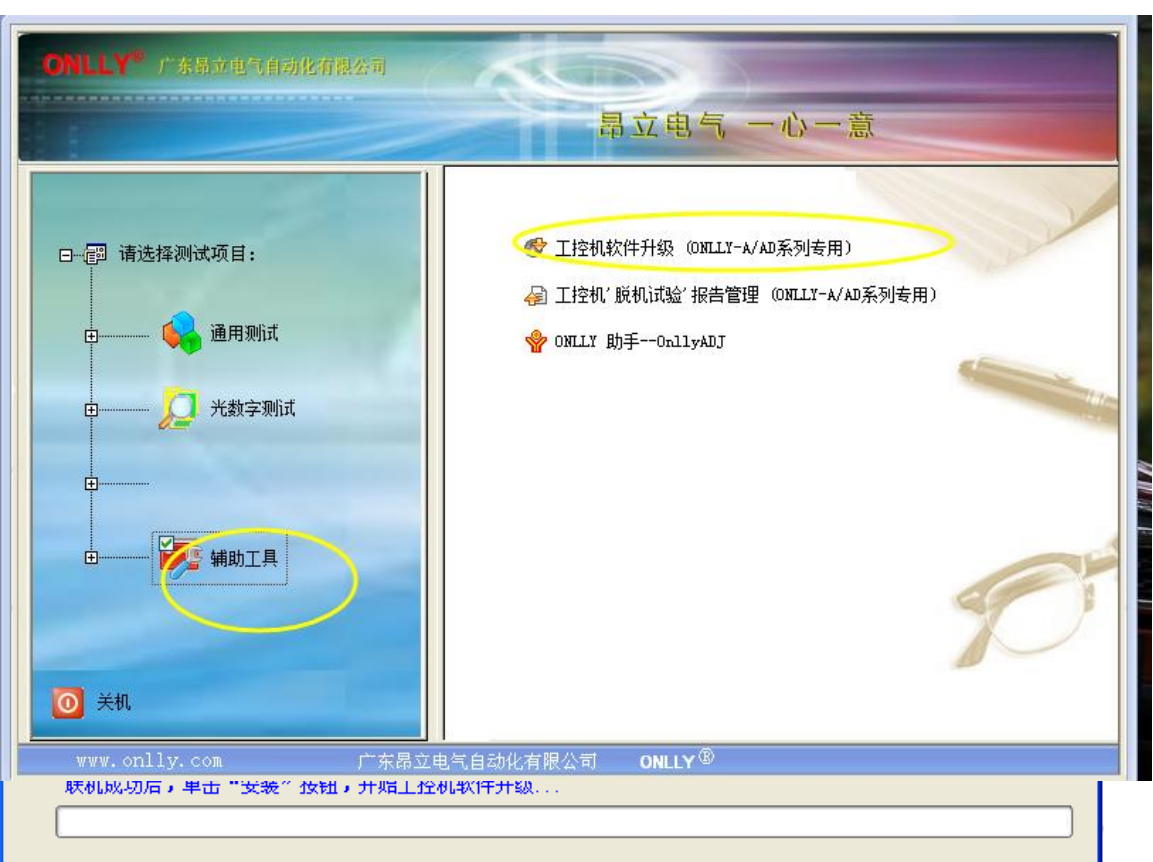

### 首先:点击"辅助工具"—工控机升级进入如下界面:

### 然后点击"安装",弹出如下界面,

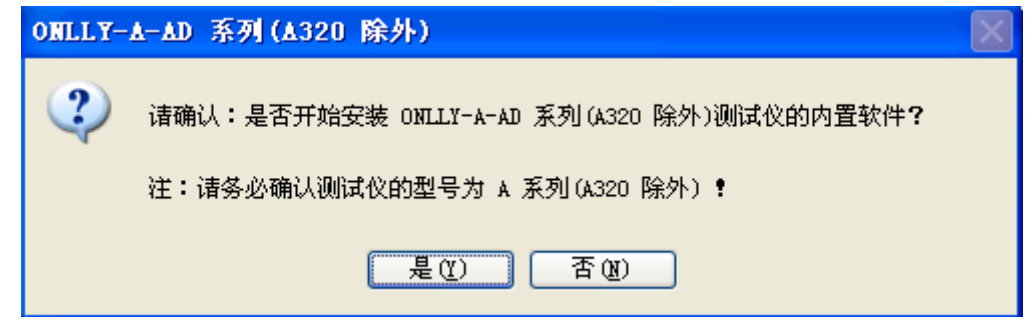

请确认升级的测试仪是 ONLLY-A 系列测试仪 (A320 除外), 点击"是", 开始升级。

### 升级完成后。按"确定",并重启测试仪。

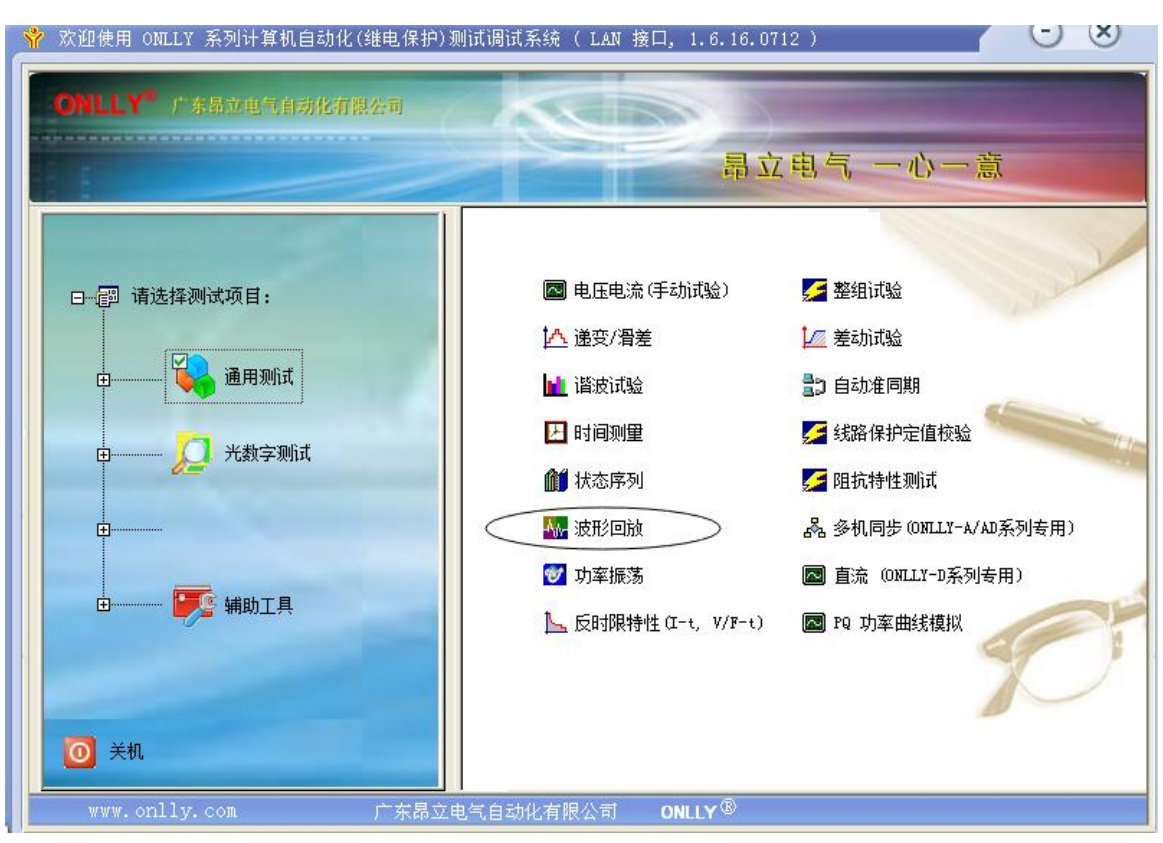

第二步: 打开波形回放软件: 选择-配置—系统配置(测试 仪)-通道配置-自动配置(通道输出方式)-保存。

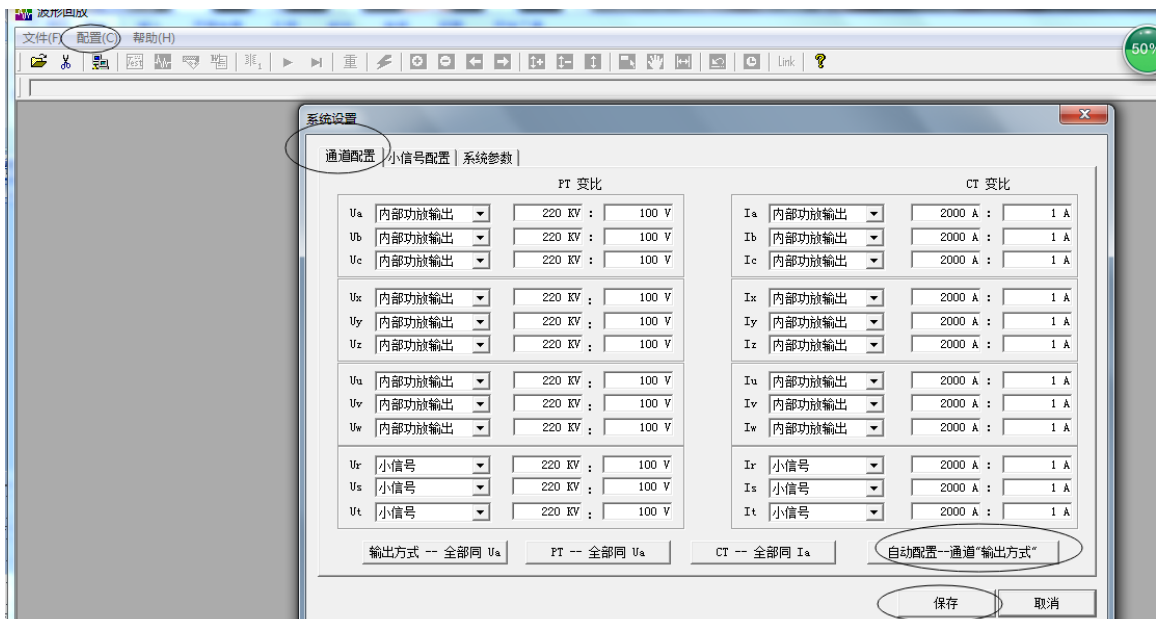

# 第一步: 打开昂立上位机软件: 波形回放菜单

第三步: 点击"文件"一选择"打开 COMTRADE"找到保存的 故障文件;后缀为 CFG. 的文件。(注意: 如果通过电脑控制测试仪, 则不需要选择(导入-试验参数)。<如果选择:导入-试验参数,这个时候会把 录波文件下传到测试仪,脱机运行的时候可以找到这个文件;但是会占用测试 仪内存。一般用户如果通过电脑去做波形回放,直接通过电脑控制就可以。无 需把参数下传到测试仪。)

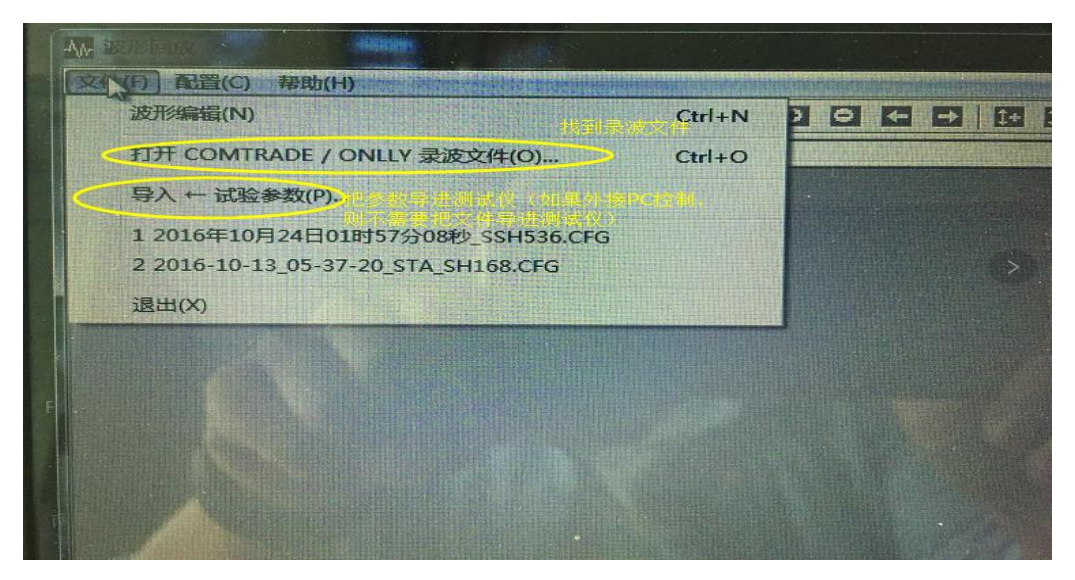

第四步:通道选择:可按当前比例输出,也可以改变缩放比

### 例。一般默认为 1.

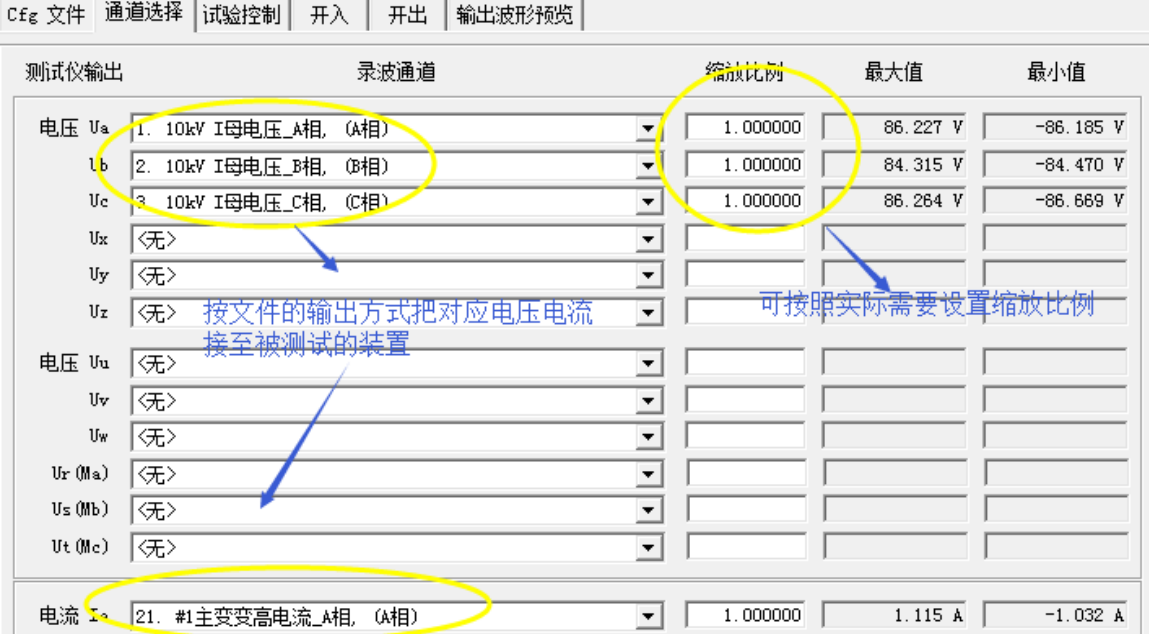

第五步:试验控制:选择波形回放的起点和终点;和波形回 放的触发方式;可按键或时间。

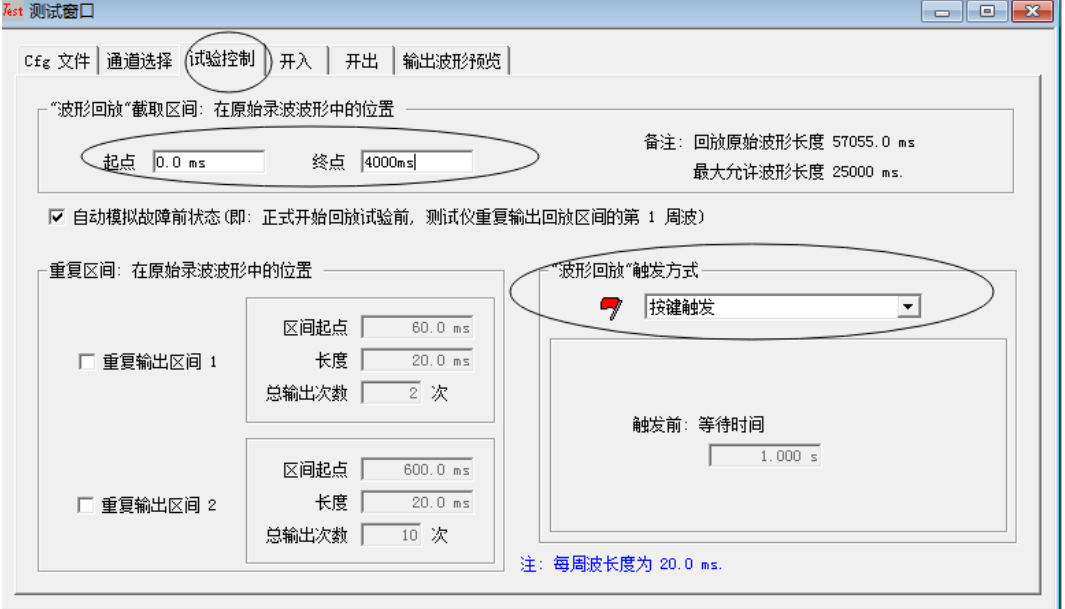

# 第六步:设置完成,点击启动试验,可按照提示进行故障回

#### 放输出。

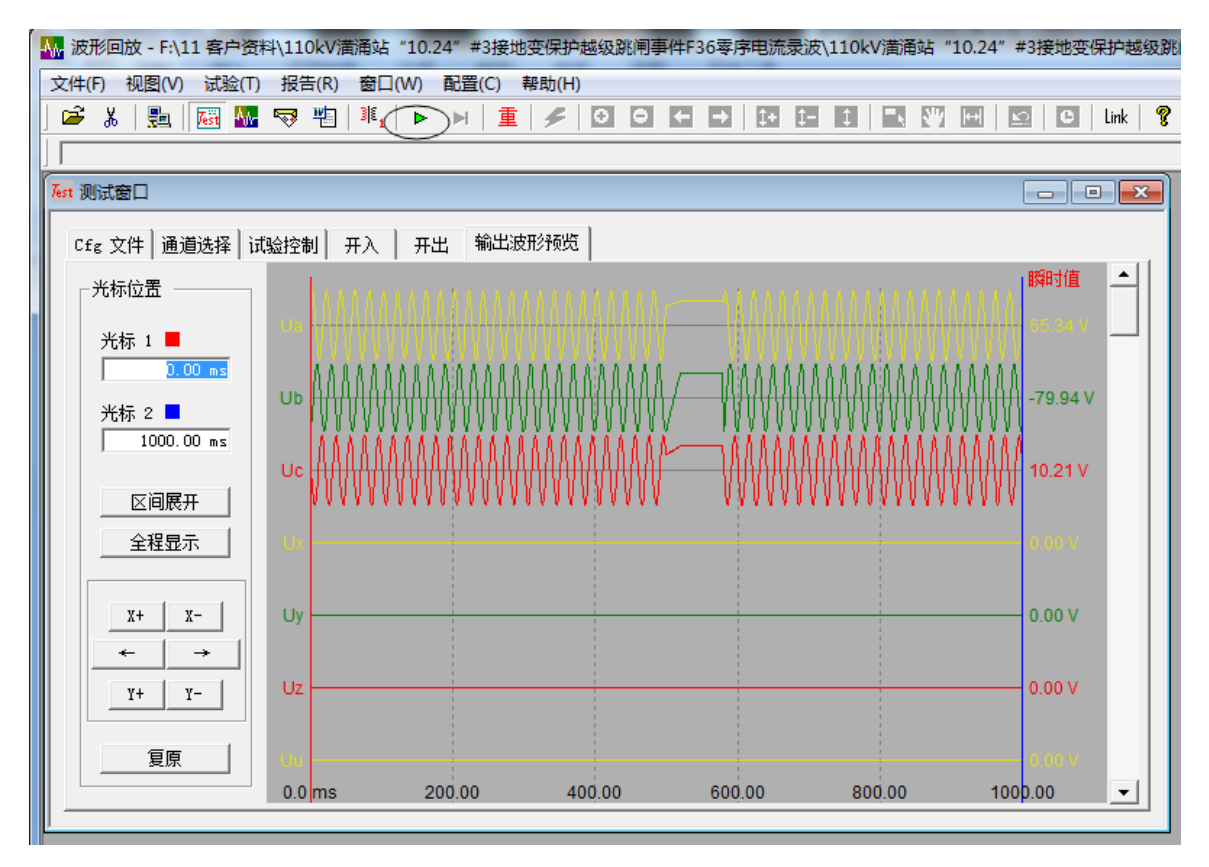